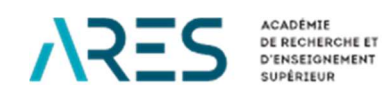

# **RAPPORTAGE MORAL 2022-23**

# **MANUEL POUR L'ENCODAGE DES INDICATEURS ET SCORES DE PERFORMANCE**

Programme DGD 2022-2027

## **SOMMAIRE**

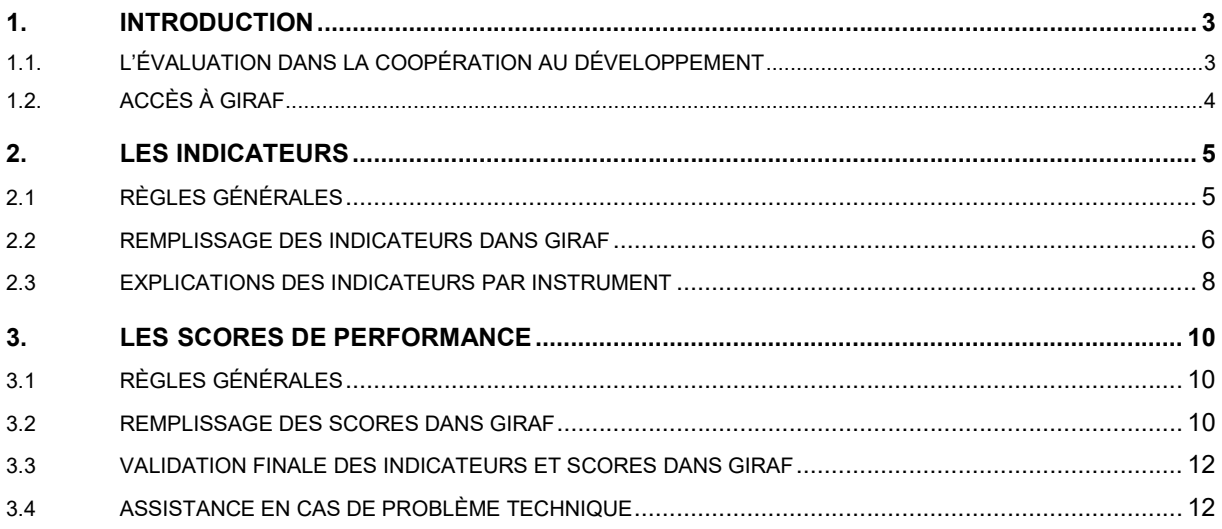

## 1. INTRODUCTION

Ce manuel a pour objectif de fournir un support pour la réalisation des rapports d'activité des projets et appuis institutionnels dans le cadre du **programme quinquennal 2022-2027** financé par la Direction générale de la coopération au développement (DGD). Le présent document traite des indicateurs et des scores de performance à introduire via la plateforme GIRAF (Gestion Intégrée des Ressources Administratives et Financières).

Les indicateurs que vous allez compléter sont construits en début de programme et sont destinés à suivre, année après année, son évolution. Compilées, ces données sont exploitées lors de la rédaction des rapports d'activités globaux de l'ARES et de la mise en ligne d'informations sur MOOVE, le blog de la coopération académique. Elles constituent une source d'information essentielle pour notre bailleur de fonds, la DGD, et sont utiles lors des évaluations périodiques de nos interventions ou lors de la transmission de données à IATI, un site officiel assurant la transparence sur l'utilisation des fonds de la coopération internationale.

Nous vous remercions d'emblée de la qualité des données fournies et de votre temps.

## 1.1. L'ÉVALUATION DANS LA COOPÉRATION AU DÉVELOPPEMENT

L'évaluation de la coopération au développement est fondée sur des principes de *transparence (allocations* des ressources), de redevabilité (envers les bailleurs, les parties prenantes, les citoyen·ne·s), d'objectivité (gestion axée résultats, indicateurs SMART, évaluations externes) et d'apprentissage continu (amélioration des interventions et partage de connaissances). Ses instruments sont définis au niveau international (ONU, OCDE…) et appliqués à tous les acteur·trice·s de la coopération des pays qui en font partie.

Au niveau du rapportage, cela implique de :

- 1. Suivre et mesurer périodiquement l'évolution des interventions : suivi de la planification du cadre logique et mesure annuelle des indicateurs.
- 2. Évaluer les critères définis par l'OCDE (efficacité, efficience, pertinence, cohérence, durabilité) ainsi que la contribution des interventions aux thématiques prioritaires de la coopération internationale (genre et environnement) : auto-évaluation à travers les scores de performance.
- 3. Récupérer les apprentissages des parties prenantes de l'intervention (promoteur·rice·s, gestionnaires, bénéficiaires, personnes et organisations impactées par le programme ou le projet): formulation des leçons apprises, pratiques et théoriques, qui pourraient être utiles à l'amélioration de nos propres interventions ou celles d'autres personnes et organisations, éventuellement relatives à la théorie du changement.

Concrètement: d'une part, il vous est demandé de compléter les indicateurs et scores de performance via GIRAF, d'autre part, de formuler des apprentissages et leçons tirées de l'année écoulée via le canevas de rapportage.

## 1.2. ACCÈS À GIRAF

Pour accéder à GIRAF, rendez-vous sur giraf.ares-ac.be. Vous serez invité·e à vous connecter à l'aide de votre adresse e-mail et de votre mot de passe personnel.

Lorsque vous vous connectez, rendez-vous sur l'onglet 'Tableau de bord' et cliquez sur le titre de l'intervention que vous coordonnez dans le tableau 'Mes projets'. Vous accédez alors à la fiche de votre projet. Vous pouvez cliquer sur les onglets 'Indicateurs' et 'Scores' pour les compléter.

La plateforme GIRAF est bilingue français-anglais. Vous pouvez sélectionner la langue de votre choix en haut à droite de l'écran.

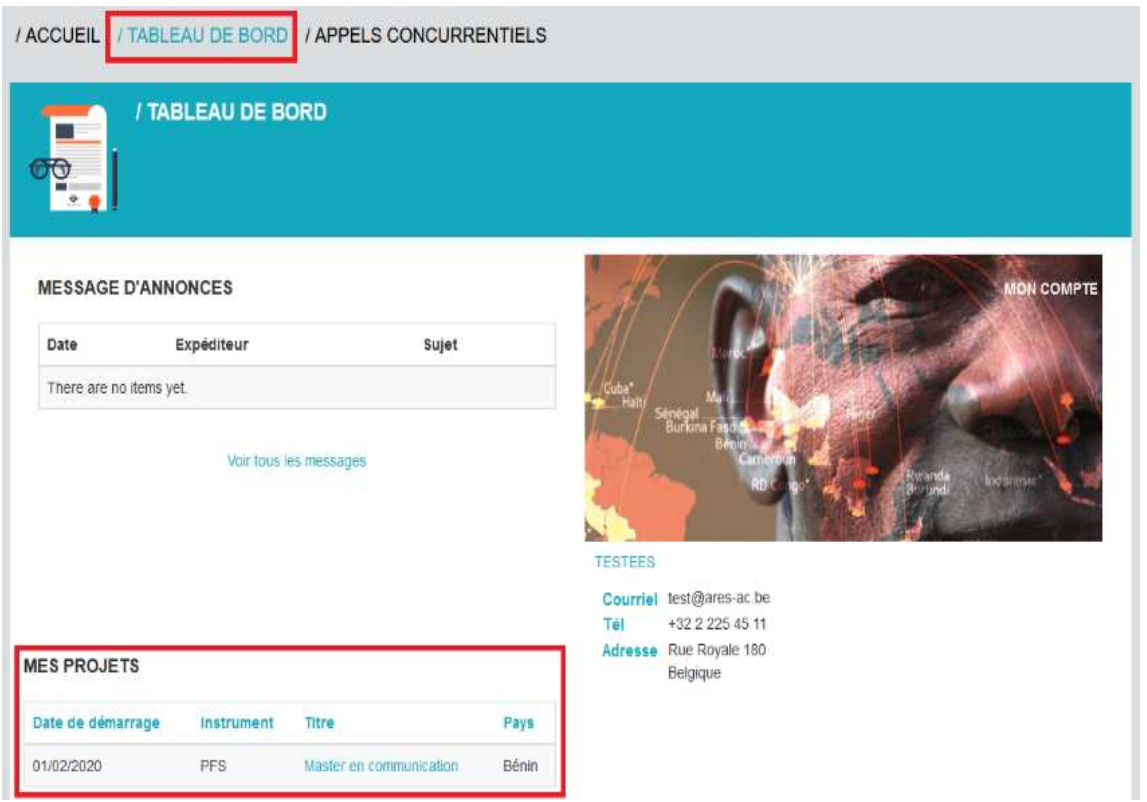

## 2. LES INDICATEURS

## 2.1 RÈGLES GÉNÉRALES

#### Qui remplit les indicateurs ?

Les indicateurs sont remplis par :

- » les coordonnateur·rice·s Nord-FWB et/ou Sud pour PRD-PFS,
- » L'équipe de coordination pour AI,
- » les coordonnateur·rice·s des groupes de recherche pour PSP,
- » les coordonnateur·rice·s Nord-FWB pour Amorce et Valorisation ainsi que Mobilité
- » les responsables du suivi-évaluation de l'ARES pour tous les instruments (à partir d'enquêtes).

Important : dans la fiche de votre projet, vous verrez donc que certains indicateurs sont à remplir par vous, et d'autres par l'ARES. Les indicateurs remplis par l'ARES seront signalés par un astérisque (\*).

Important : ne remplissez les cases que pour l'année 2022-23. Vous ne devez pas remplir les données Base, Cible mi-cadre et Cible fin de cadre qui seront complétées par l'ARES.

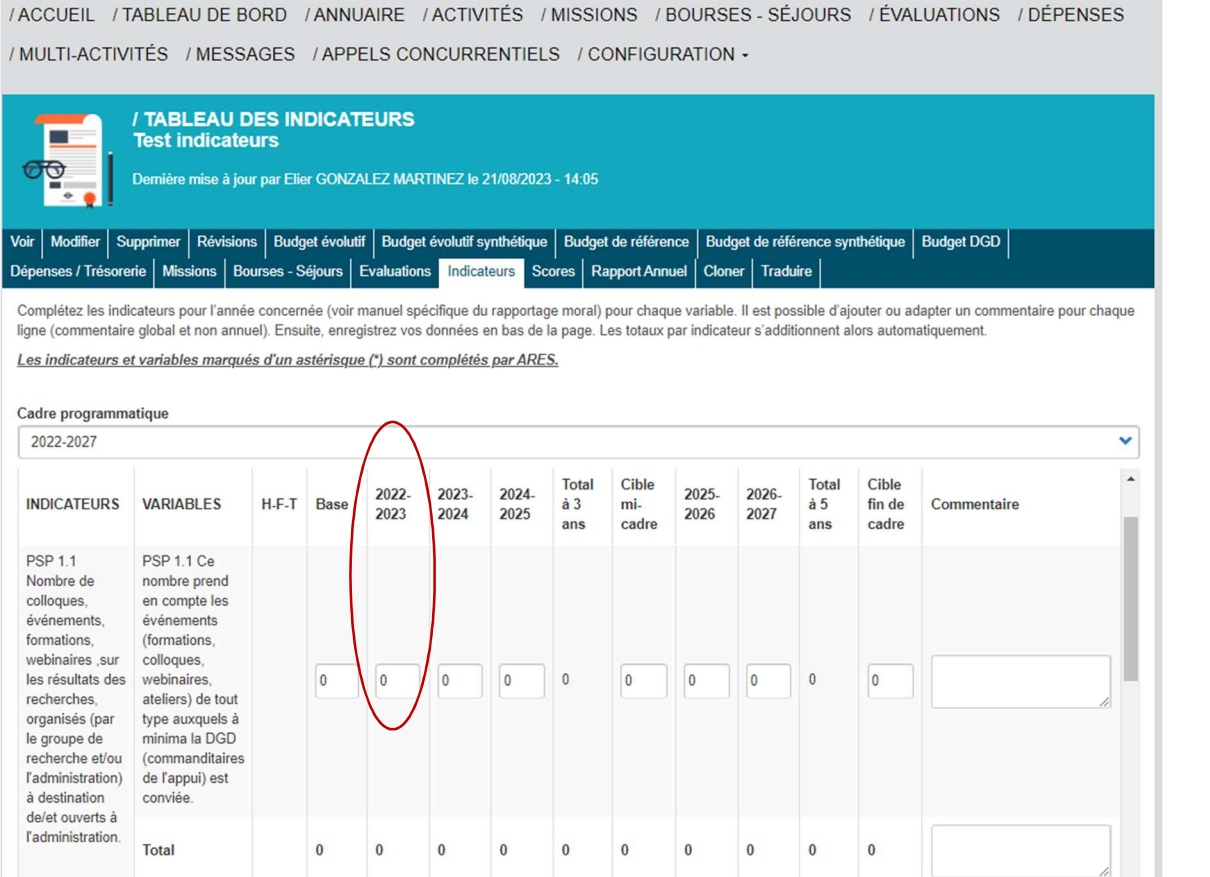

#### Les indicateurs sexo-spécifiques

Lorsque les chiffres sont attendus par genre (X dans la colonne H-F-T), il est nécessaire de mentionner le nombre d'hommes (H), le nombre de femmes (F) et le nombre total de personnes comptées (T).

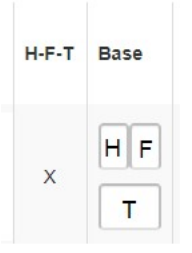

Il peut arriver que vous ne connaissiez pas le sexe de toutes les personnes renseignées. Cela ne pose pas de problème, puisque vous devez ajouter vous-même les 3 données (H-F-T). Vous pouvez par exemple renseigner 10 personnes au total (T), en indiquant qu'il y a 3 hommes (H) et 2 femmes (F) (dont vous êtes certain). Cela signifie que vous ne connaissez pas le sexe des 5 autres. Vous devez donc absolument remplir la case T, mais si le nombre de femmes et/ou d'hommes vous est inconnu, vous laissez la valeur (0). Notez qu'à ce niveau, le total ne se calcule pas automatiquement.

Attention à bien renseigner toutes les valeurs pour H et F. La valeur T doit être égale ou supérieure à la somme de H et F.

#### Calcul des données

Les indicateurs sont cumulatifs. Il s'agit de faire attention à ne pas répéter chaque année les chiffres déjà atteints les années précédentes au risque de sur-compter les indicateurs et d'avoir en années 3 et 5 des résultats plus élevés que la réalité. Exemple: si une nouvelle recherche, une collaboration, une synergie a été lancée en 2022-23, et qu'elle est toujours en cours en 2023-24, vous ne la comptez qu'en 2022-23.

### 2.2 REMPLISSAGE DES INDICATEURS DANS GIRAF

Voici la marche à suivre pour compléter les indicateurs d'une année dans GIRAF pour les projets PRD-PFS, les Appuis institutionnels, les projets Amorce et Valorisation, les projets PSP et les projets de Mobilité.

#### ATTENTION: ne complétez pas les indicateurs marqués d'un astérisque (\*), ils seront complétés par l'ARES sur la base d'enquêtes

- 1. Ouvrez l'onglet Indicateurs dans le menu de votre projet. Vous visualisez le tableau des indicateurs pour le programme quinquennal 2022-2027.
- 2. Complétez les chiffres pour l'année concernée (en l'occurrence 2022-23) pour chaque variable. Il est possible d'ajouter ou adapter un commentaire pour chaque ligne (commentaire global et non annuel). Vous ne devez pas compléter la base ni les cibles.
- 3. Enregistrez vos données en bas de la page en cliquant sur le bouton vert « Enregistrer ». Les totaux par indicateurs s'additionnent alors automatiquement.
- » Attention, il n'y a aucun enregistrement automatique.
- » Les modifications simultanées ne sont pas possibles. Si deux utilisateurs complètent un même tableau au même moment, seule la dernière version enregistrée sera prise en compte.

Un export est possible si vous souhaitez télécharger une version CSV du tableau complété. Cliquez sur "Exporter en CSV » en bas de la page.

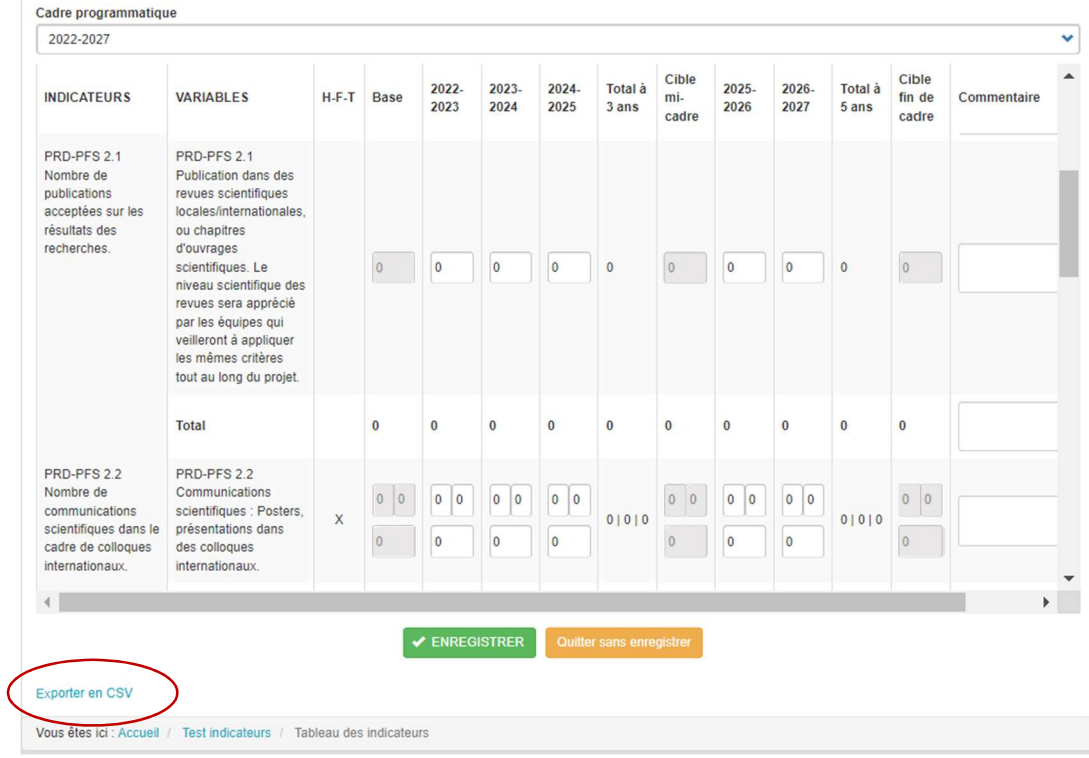

#### Sur l'écran ci-dessus :

- » Les cases blanches sont modifiables, les cases grisées sont non-modifiables.
- » Les cases 'Commentaire' permettent un commentaire global pour l'ensemble du plan quinquennal, elles peuvent être complétées au fur et à mesure. Vous pouvez agrandir le champ en plaçant le curseur sur son coin inférieur droit.
- » Les lignes et colonnes 'Total' sont calculées automatiquement lors de l'enregistrement.
- » Cliquer sur le bouton vert 'Enregistrer' est nécessaire pour que les modifications soient prises en compte. Aucun enregistrement automatique n'est effectué.
- » En cliquant sur le lien 'Exporter en CSV' en bas de page, vous pouvez télécharger une version du tableau des indicateurs.

## 2.3 EXPLICATIONS DES INDICATEURS PAR INSTRUMENT

Les indicateurs sont des critères d'évaluation objectivables et mesurables, selon les prérequis de l'approche Gestion Axée Résultats de la coopération internationale. Ils sont transversaux à tous les pays ou projets et sont formulés pour chaque instrument de l'ARES. Pour cette raison, ils sont très généraux. Dans ce guide comme dans GIRAF, vous retrouverez ces indicateurs ainsi que leur description. Dans le travail de rapportage mené par l'ARES, ils seront complétés par des informations plus qualitatives issues d'enquêtes spécifiques et des apprentissages issus des documents de rapportage.

Rappel : dans GIRAF, ne remplissez pas les indicateurs précédés d'un astérisque (\*), ils seront complétés par l'ARES. Les indicateurs listés ci-dessous sont à remplir par vos soins, selon l'instrument dans lequel votre projet s'inscrit.

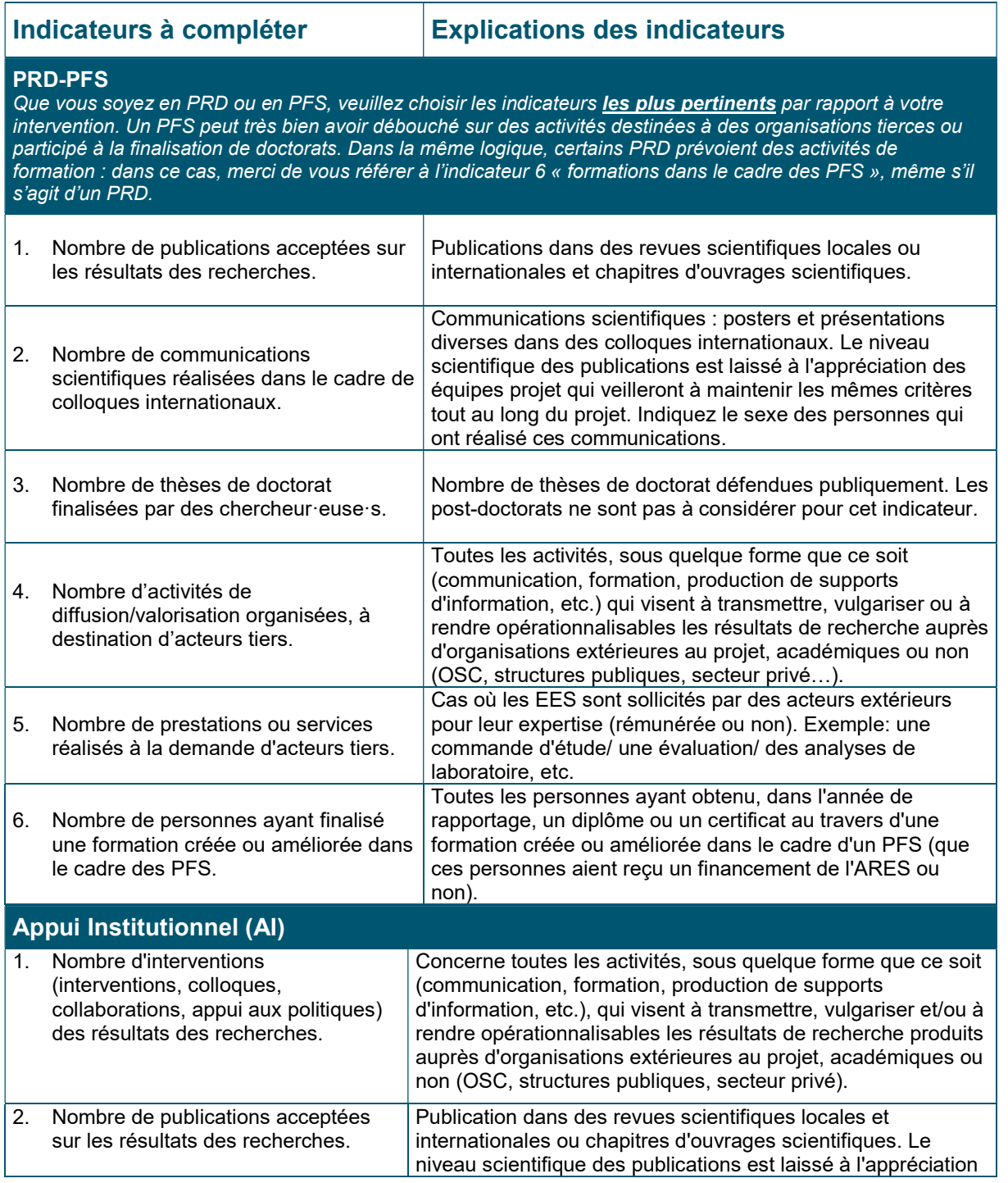

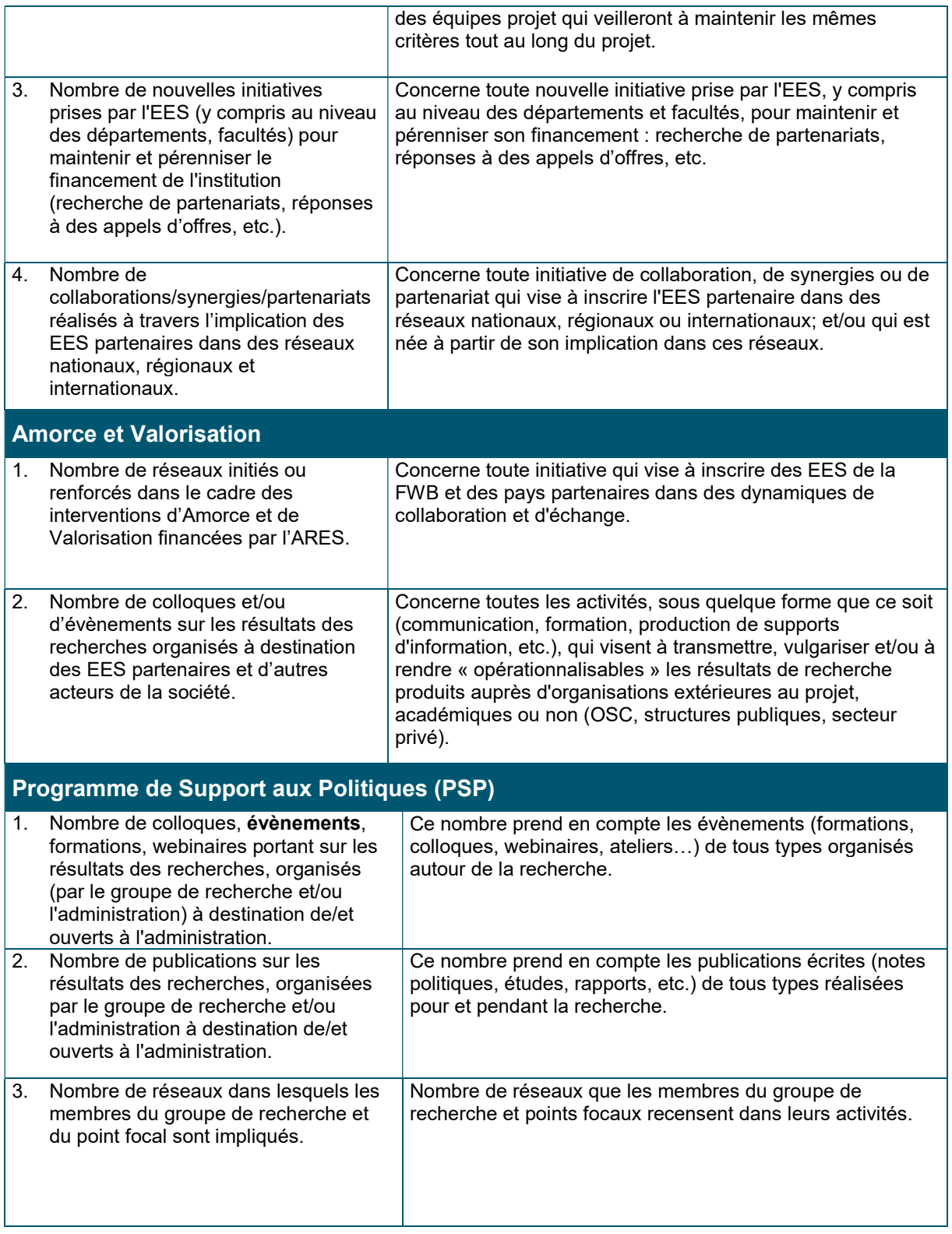

## 3. LES SCORES DE PERFORMANCE

## 3.1 RÈGLES GÉNÉRALES

#### Qui remplit les scores de performance ?

- Les coordonnateur·rice·s Nord-FWB pour PRD-PFS,
- Le ou la Pilote d'Atteinte des Résultats pour AI,
- Les coordonnateur·rice·s des groupes de recherche pour PSP,
- Les coordonnateur·rice·s Nord-FWB pour Amorce et Valorisation.

#### Que sont ces scores ?

Les scores sont une autoévaluation annuelle de la réalisation de l'objectif spécifique du cadre logique ou des objectifs généraux du projet, en lien avec les critères CAD de l'OCDE (5 critères : efficacité, efficience, pertinence, durabilité et cohérence) et les thématiques prioritaires de la coopération (2 thématiques : genre et environnement). C'est une obligation de redevabilité auprès de la DGD, mais c'est également une opportunité de rédiger une synthèse portant sur une appréciation plus qualitative de l'intervention.

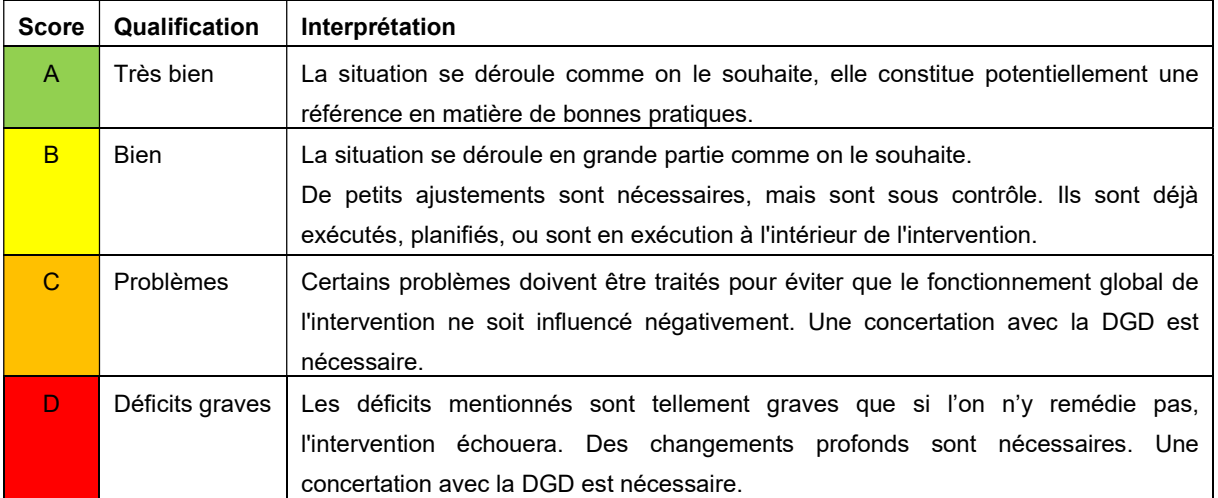

Les commentaires sont obligatoires pour chaque score attribué (A, B, C ou D).

### 3.2 REMPLISSAGE DES SCORES DANS GIRAF

#### Procédure générale

Voici la marche à suivre pour compléter les scores de performance d'une année dans GIRAF :

- » Ouvrez l'onglet 'Scores' dans le menu de votre projet.
- » Sélectionnez l'année concernée par votre rapport, en l'occurrence 2022-23.

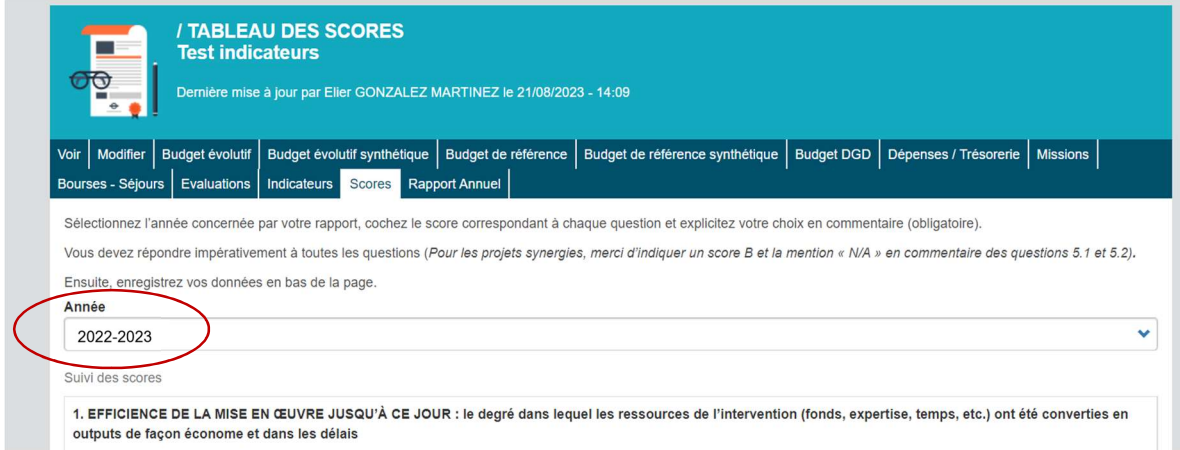

» Cochez le score correspondant à chaque question et explicitez votre choix en commentaire (obligatoire). Vous devez répondre impérativement à toutes les questions, et les accompagner d'une explication.

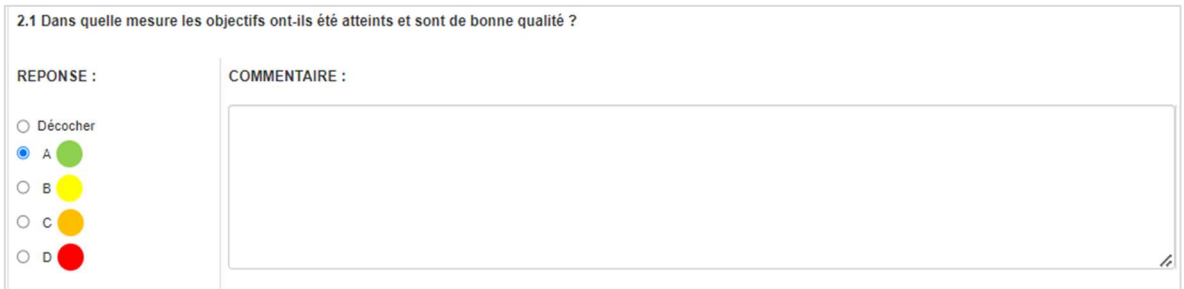

- » Enregistrez vos données en bas de la page en cliquant sur le bouton vert 'Enregistrer'.
	- Attention, il n'y a aucun enregistrement automatique.
	- Les modifications simultanées ne sont pas possibles. Si deux utilisateurs complètent un même tableau au même moment, seule la dernière version enregistrée sera prise en compte.
- » Un export est possible si vous souhaitez télécharger une version CSV du formulaire complété. Cliquez sur 'Exporter en CSV' en bas de la page pour l'année concernée.

#### Le score 5.1 sur la cohérence avec le CSC

Concrètement, vos interventions doivent se rattacher à une ou plusieurs des 6 cibles stratégiques qui ont été définies dans le cadre stratégique commun (CSC) belge élaboré entre l'ARES, le VLIR-UOS et l'Institut de Médecine Tropicale. À savoir :

- Cible 1 Accroître les capacités individuelles.
- Cible 2 Permettre aux personnes individuelles d'être des agents du changement.
- Cible 3 Accroître les capacités au sein des instituts d'enseignement supérieur et scientifiques.
- Cible 4 Permettre aux instituts d'enseignement supérieur et scientifiques d'être des moteurs du changement.
- Cible 5 Co-créer, transférer et appliquer des connaissances pertinentes.
- Cible 6 Renforcer l'interface Recherche-Société.

### 3.3 VALIDATION FINALE DES INDICATEURS ET SCORES DANS GIRAF

Une fois que les indicateurs et les scores de performance ont été complétés dans GIRAF, les coordonnateur·rice·s Nord-FWB du projet doivent valider ces informations afin de les soumettre à l'ARES.

- » Ouvrez l'onglet 'Rapport annuel' dans le menu de votre projet.
- » Sélectionnez l'année concernée par votre rapport. Attention, si vous sautez cette étape, vous validerez les scores et indicateurs uniquement pour la première année de l'activité et les chiffres ne seront pas validés correctement.

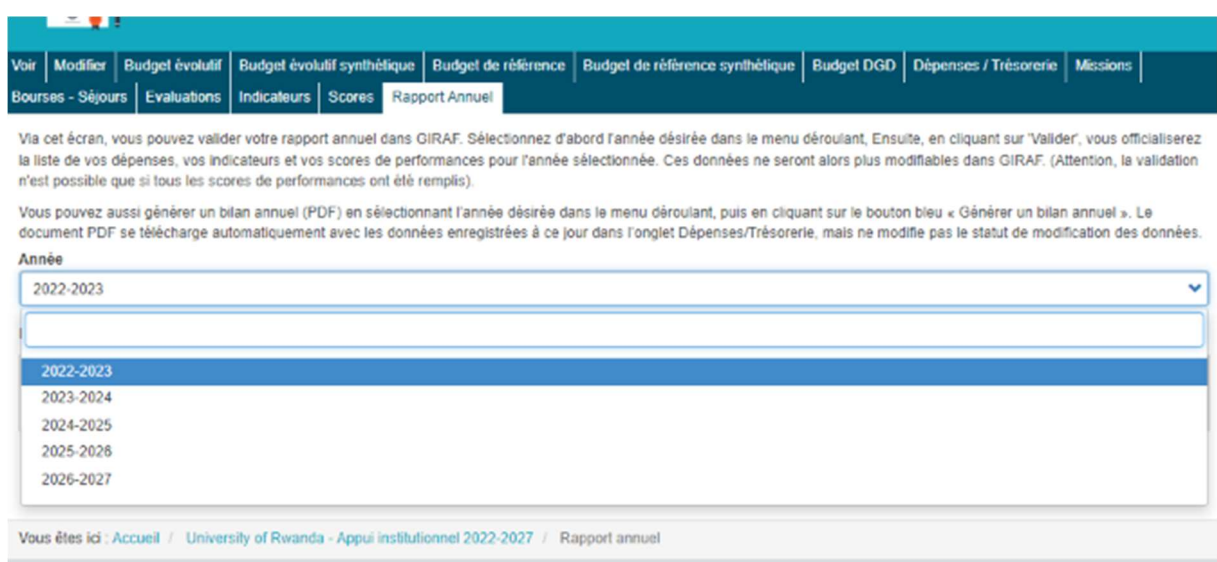

Le statut des scores est une vérification qui permet de s'assurer que des données ont été enregistrées avant la validation. Tant que vous n'avez pas rempli tous les scores, vous ne pourrez pas valider. Attention, les indicateurs ne sont pas mentionnés ici. Cela ne signifie pas que vous n'en avez pas encodé, mais simplement qu'aucune vérification n'est effectuée.

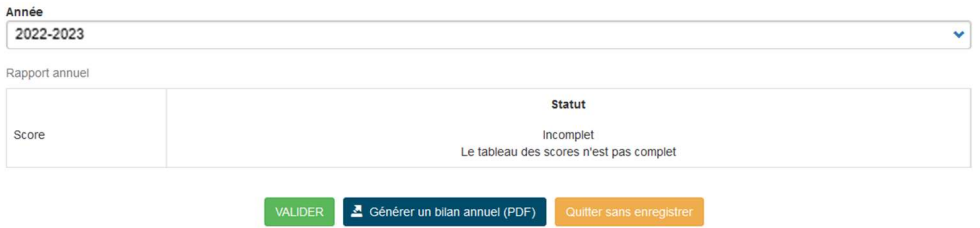

- » Lorsque toutes vos informations sont complétées, cliquez sur le bouton vert 'Valider'. Ce bouton n'est disponible que pour le/la coordonnateur·rice Nord-FWB.
- » Les données ne sont alors plus modifiables dans GIRAF. Elles seront traitées par l'ARES dans une compilation par instruments.

## 3.4 ASSISTANCE EN CAS DE PROBLÈME TECHNIQUE

Votre gestionnaire ARES reste la personne de contact privilégiée pour toute question sur le rapportage moral de votre projet. Toutefois, si vous rencontrez un problème technique, vous pouvez adresser vos questions et remarques à giraf@ares-ac.be. Nous traiterons vos demandes dans les plus brefs délais.